## 中级帮助

## 门类风格切换(经典与智能门类)

系统风格 图文说明

九州档案

版权所有 北京九州科源科技发展有限公司 保留一切权利。 非经本公司书面许可,任何单位和个人不得拷贝本文档部分或全部内容作为商业用途。 官方网址: http://www.9zda.com

## <span id="page-1-1"></span>1 内容概述

本文档内容定位为刚开始使用系统的中级用户。

2 [门类风格切换](#page-1-0)

介绍门类风格如何在经典与智能之间切换。

## <span id="page-1-0"></span>● 全典门类与智能门类 <sub>[返回目录](#page-1-1)</sub>

在你系统安装后,默认是经典门类,也是比较常用的门类表现形式,在此基础上,我们为 您准备了智能门类表现形式,你可以根据使用习惯在两者之间自由切换,系统会记住你上一次 使用的那种门类风格,如果你应用的是网络版,您选择自己喜欢的门类风格不会影响到其他人, 下面让我们看看智能门类的切换方法与表现形式。

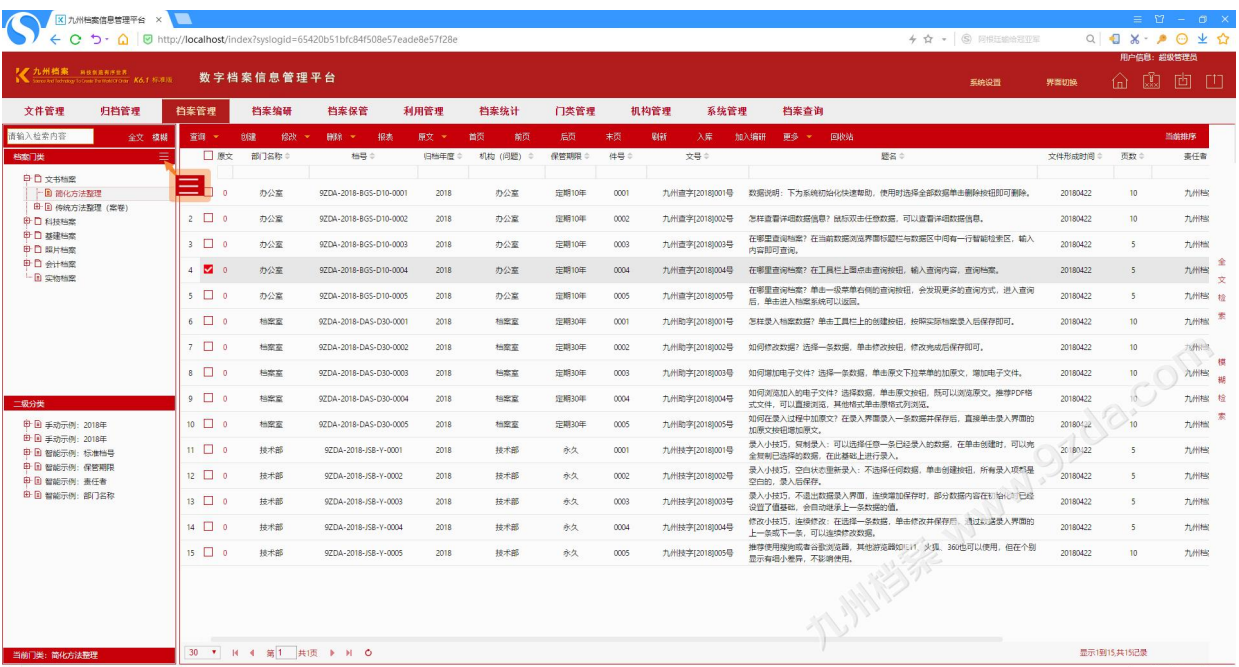

登录系统,单击"档案管理",当前默认是"经典门类",如下图所示:

单击"切换按钮",进行切换,如下图所示:

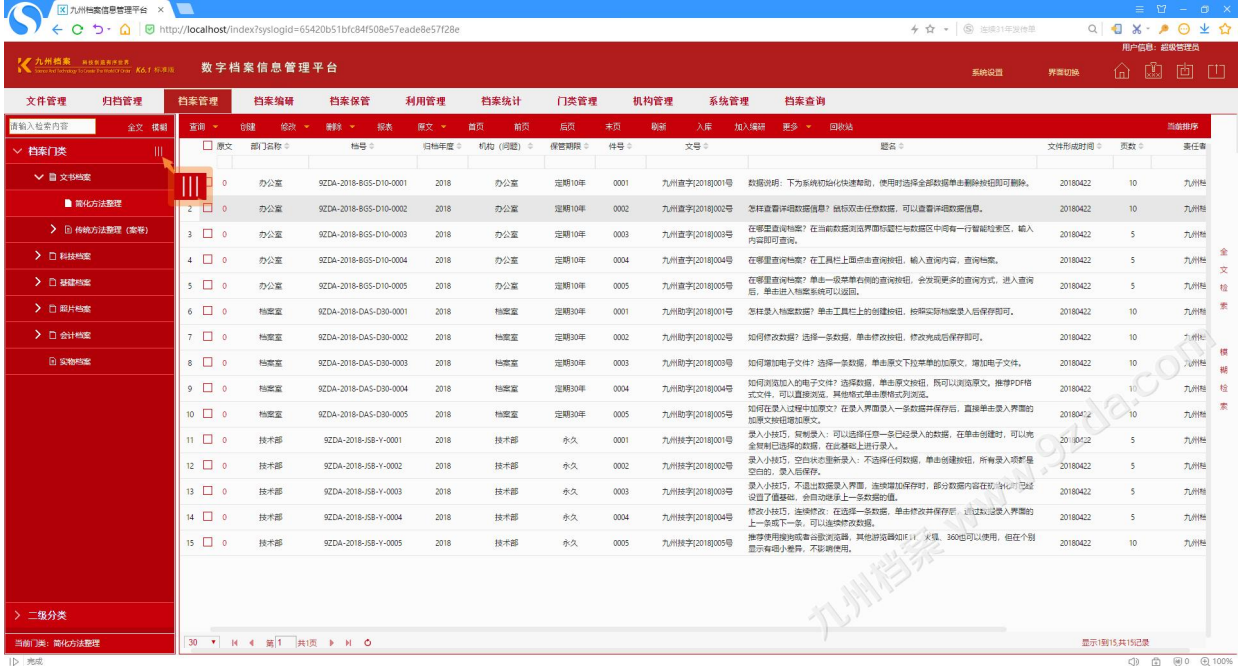

使用方法与"经典门类"基本一致,下面看看如何查看当前门类的"二级分类",二级分 类默认状态是收起,如上图所示,需要单击"二级分类"将二级分类展开,如下图所示:

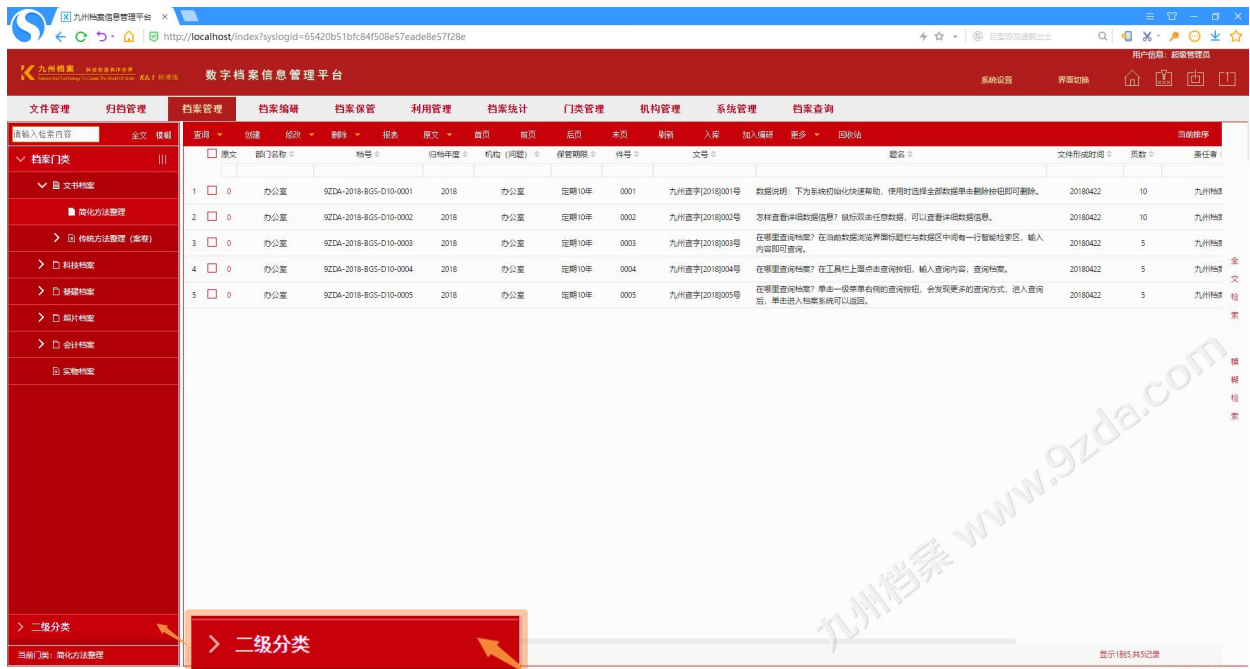

在任意档案门类切换到"二级分类"后,系统会记住当前门类,从"二级分类"切换到"档 案门类"时,仍然是原门类,下图所示,将二级分类展开的效果。

提示: 如果你的二级分类很长,通过"智能门类"能够展现更多的内容,如下图所示:

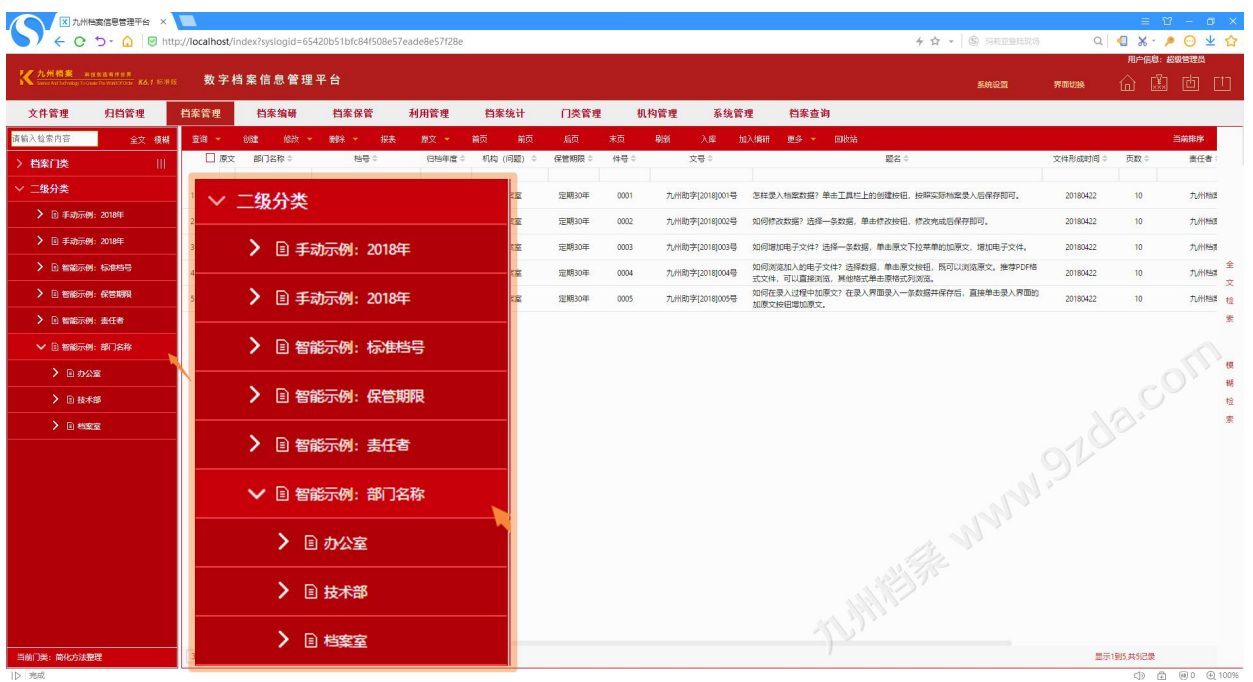

更多帮助与使用技巧请登录九州档案官网: www. 9zda.com。